# FTP Tools and Connecting to the Class Server

# **ART344 STUDENT DOMAINS**

## **NEW SERVER SOLUTION | SDSU HOSTED DOMAINS**

**FYI: What is reviewed just below or next, is what is covered in the first couple chapters of the textbook for ART344.**

**Our new server,** technically, is a directory on one of the many servers **SDSU IT (https://it.sdsu.edu/)** [\(Information Technology\) administers. Each of you in the class](https://it.sdsu.edu/) have been assigned a personal domain that SDSU hosts. This is the same concept as if you personally [registered a domain name and paid for hosting on a commercial provider, like](https://www.godaddy.com/) **Godaddy.com (https://www.godaddy.com/)** .

Being there are over 150 students in my classes in an academic year you do not get a domain with your name. That would be a nightmare to administer. There will not be specific domains for Fall, Spring, and Summer student domains. So, as an example, you get an easy to generate domain name like **art344aa, art344ab, art344ac…art344zx, art344zy, art344zz > this uses a combination of two letters: [a-z][a-z] > 26x26 = 676 accounts or 4.5 years before we start over :)**

All servers at SDSU are supposed to be secure https protocol. There is also strict policy regarding firewalls to protect the university. This is why we must use SDSU VPN and GlobalProtect to enter through a port/door/entry point in the firewall. The SFTP client you use to transfer files to your directory (domain) is up to you. I suggest **Cyberduck [\(https://cyberduck.io/download/\)](https://cyberduck.io/download/)** and **Filezilla [\(https://filezilla-project.org/download.php?show\\_all=1\)](https://filezilla-project.org/download.php?show_all=1)** as they are common FTP clients that are SFTP capable.

Your personal firewall and local area networks are variables I can not control. You may need to call **SDSU Library Help Desk [\(https://library.sdsu.edu/computers-technology\)](https://library.sdsu.edu/computers-technology)** for assistance if you run into connection issues/obstacles. Note: There are countries that make accessing and entering the inner SDSU networks a challenge or impossible. I have zero control of that factor. If you contact **SDSU Library Help Desk [\(https://library.sdsu.edu/computers-technology\)](https://library.sdsu.edu/computers-technology)** then feel free to share this **PDF of the connection instructions**

**[\(https://mat.miracosta.edu/mat125\\_prior/ART444/art344-01-domain-info.pdf\)](https://mat.miracosta.edu/mat125_prior/ART444/art344-01-domain-info.pdf)** provided to you.

**Beginning Spring 2021** we have a new strategy for testing your web sites and turning in exercises. Each person in the class will be assigned their own personal class domain. This is as real as it gets; exactly like you will experience working professionally. You will have access to the domain for one academic year to use.

Students getting access in the Spring will have access till the end of Fall. Students getting access in the Fall will have access till the end of the following Spring.

Be sure to backup all work and installs as the accounts will be deleted at the end of one academic year. Seriously gone, erased, scrubbed.

#### **Student Domains**

**Once connected to your domain this is an easy way to get a URL to an exercise you need to turn in**

#### **CREDENTIALS**

Each student will receive a password in their Canvas inbox. You will use your url sans protocol, user name (which is your subdomain), and password credentials to log in if using Cyberduck or FileZilla. Only your user name and password are required if you use cPanel to log in to your domain.

#### **EXAMPLE for CYBERDUCK or FILEZILLA**

**server:** art344do.sdsu.edu

**user:** art344do

**password:** 7nPYfMDYi8ro3LnA

**EXAMPLE for cPanel**

**url: http://**art344do.sdsu.edu/cpanel

**user:** art344do

**password:** 7nPYfMDYi8ro3LnA

**First >** You must SET UP VPN \_\_[\(https://it.sdsu.edu/security/files/20200314-vpn\\_duo.pdf\)](https://it.sdsu.edu/security/files/20200314-vpn_duo.pdf) ↓ [\(https://it.sdsu.edu/security/files/20200314-vpn\\_duo.pdf/download?download\\_frd=1\)](https://it.sdsu.edu/security/files/20200314-vpn_duo.pdf/download?download_frd=1) to connect to SDSU | **Download PDF Instructions** [\(https://it.sdsu.edu/security/files/20200314-vpn\\_duo.pdf\)](https://it.sdsu.edu/security/files/20200314-vpn_duo.pdf)  $\downarrow$ [\(https://it.sdsu.edu/security/files/20200314-vpn\\_duo.pdf/download?download\\_frd=1\)](https://it.sdsu.edu/security/files/20200314-vpn_duo.pdf/download?download_frd=1)

I have heard reports that GlobalProtect freezes on a MAC when first connecting. You may find this link helpful in finding a resolution to the issue. **GLOBALPROTECT AGENT STUCK AT CONNECTING STAGE ON MAC OS**

**[\(https://knowledgebase.paloaltonetworks.com/KCSArticleDetail?id=kA10g000000boQ9CAI\)](https://knowledgebase.paloaltonetworks.com/KCSArticleDetail?id=kA10g000000boQ9CAI)**

**Second >** Download and install **CyberDuck [\(https://cyberduck.io/download/\)](https://cyberduck.io/download/)** or **FileZilla [\(https://filezilla-project.org/download.php?show\\_all=1\)](https://filezilla-project.org/download.php?show_all=1)** SFTP Client. If you want to use a different SFTP tool that is up to you.

**Third >** Be sure you are signed in to **GlobalProtect** before you try to connect with SFTP client.

**Fourth >** Log in/Connect to your domain via SFTP (Cyberduck and or FileZilla).

**Fifth >** Log in to your domain via cPanel.

#### **Log in to VPN via GlobalProtect**

#### Open GlobalProtect

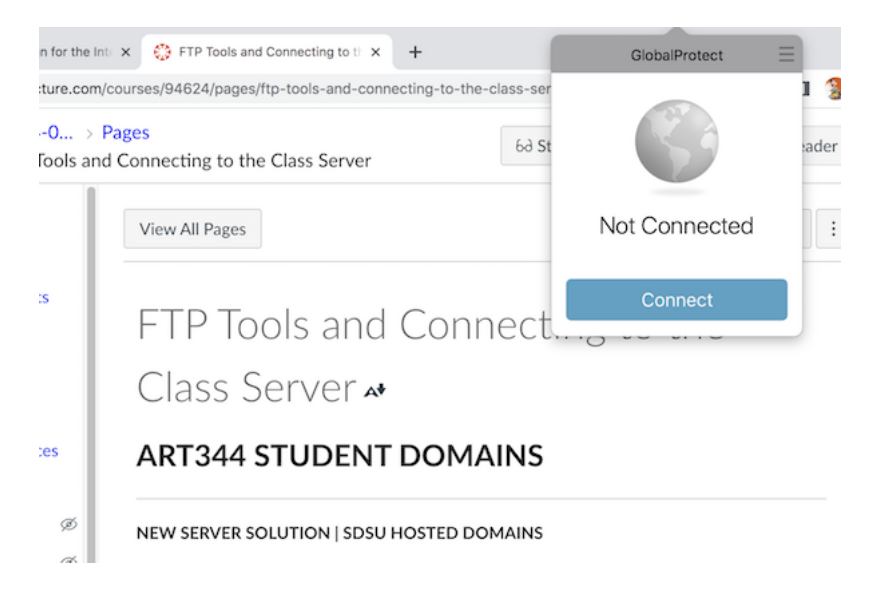

Enter SDSU login credentials | Do not include "@sdsu.edu"

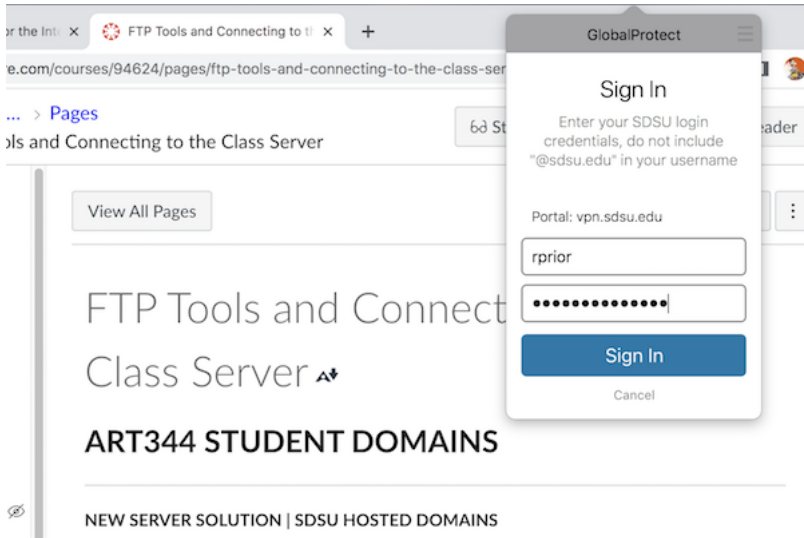

## Type "PUSH" to use Duo mobile or enter your DUO OTP

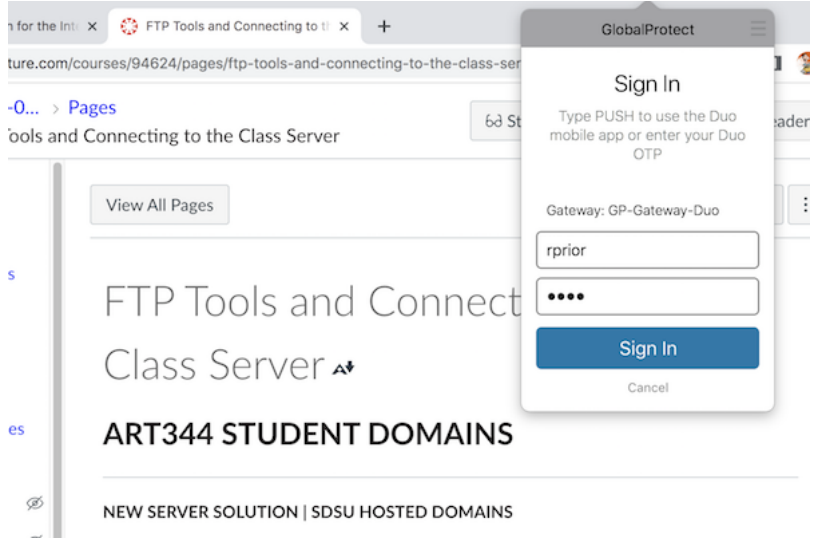

You are now connected via VPN to the SDSU network | Issue? Contact SDSU Library help desk

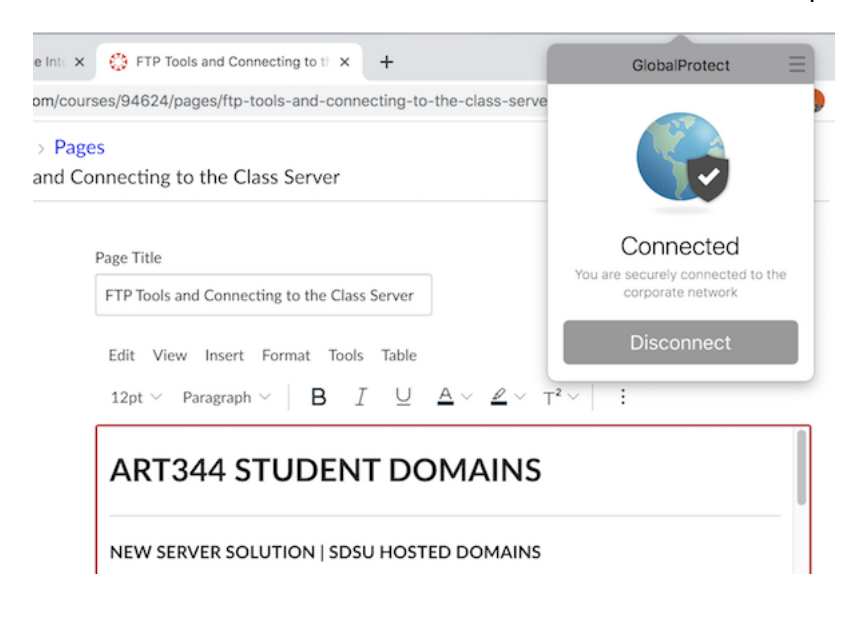

#### **Connect with Cyberduck**

#### **Connect with FileZilla**

#### **Log in using cPanel**

Go to your SDSU hosted domain | Example > **art344do.sdsu.edu [\(http://art344do.sdsu.edu/\)](http://art344do.sdsu.edu/)**

If you see "https://art344do.sdsu.edu//" do not worry, just remove one of the "/"

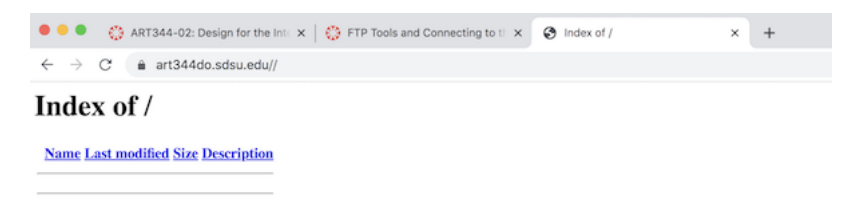

[Add cPanel after "/" at the end of the URL | Example >](https://art344do.sdsu.edu/cpanel) **https://art344do.sdsu.edu/cpanel (https://art344do.sdsu.edu/cpanel)**

Wait several seconds or click Enter Here" on the left side.

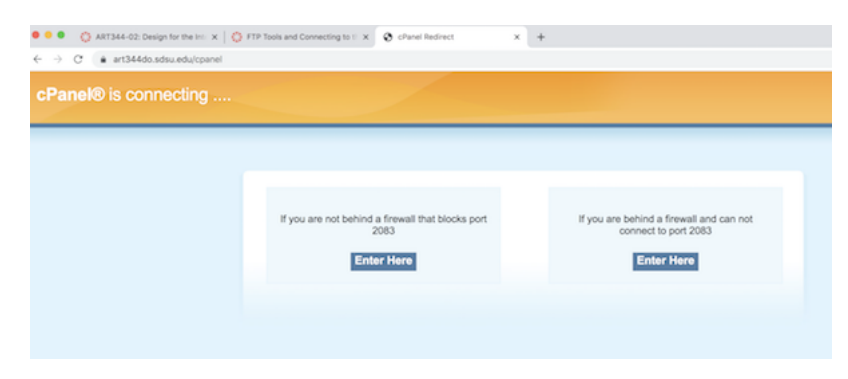

Enter your your SDSU domain user name and password. Then click "Log in"

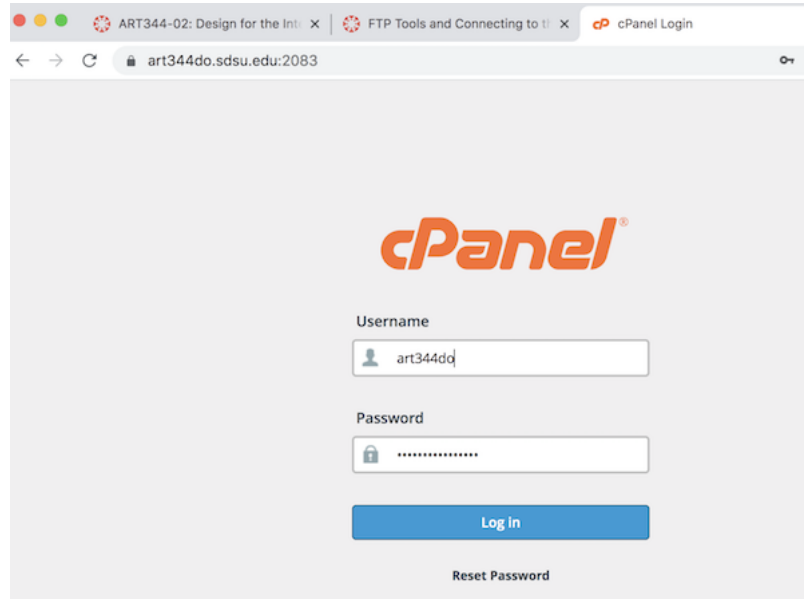

#### Change you password if you want

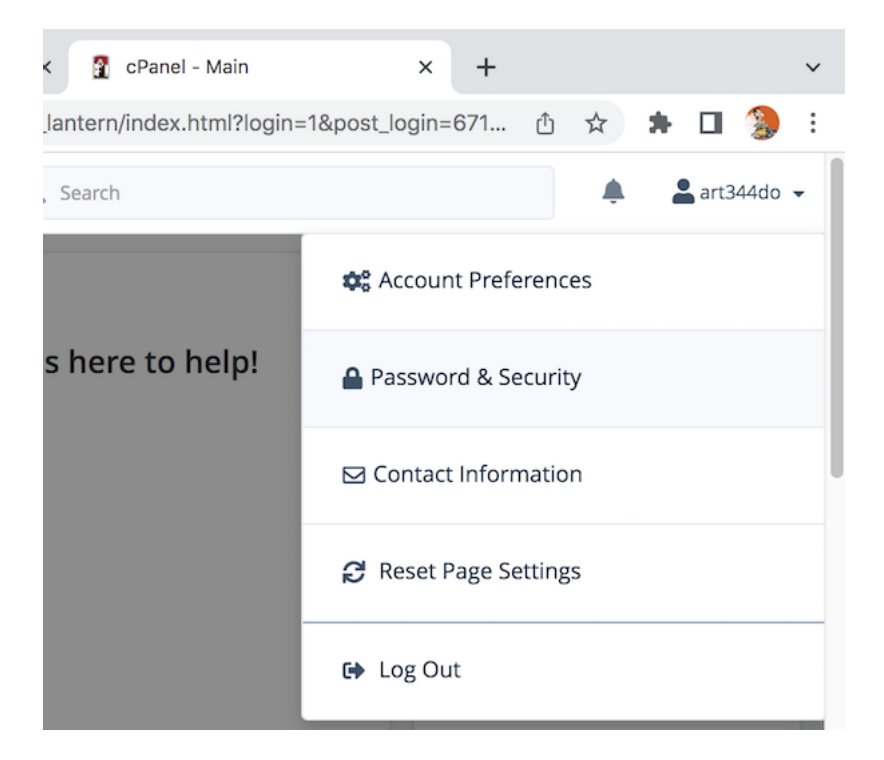

# Select "File Manager" under "Files"

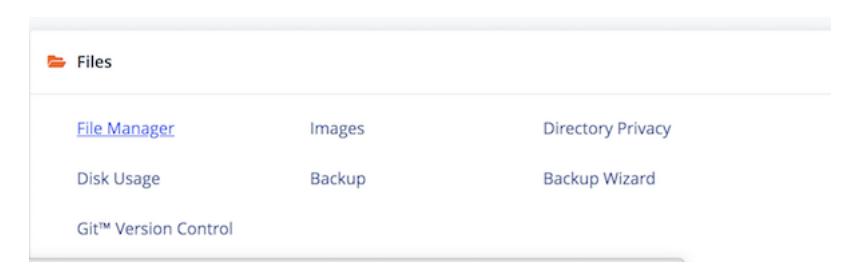

DoubleClick on the little globe to the left of "public\_html"

Do not "mess" with the other stuff :/

You are now in your root directory.

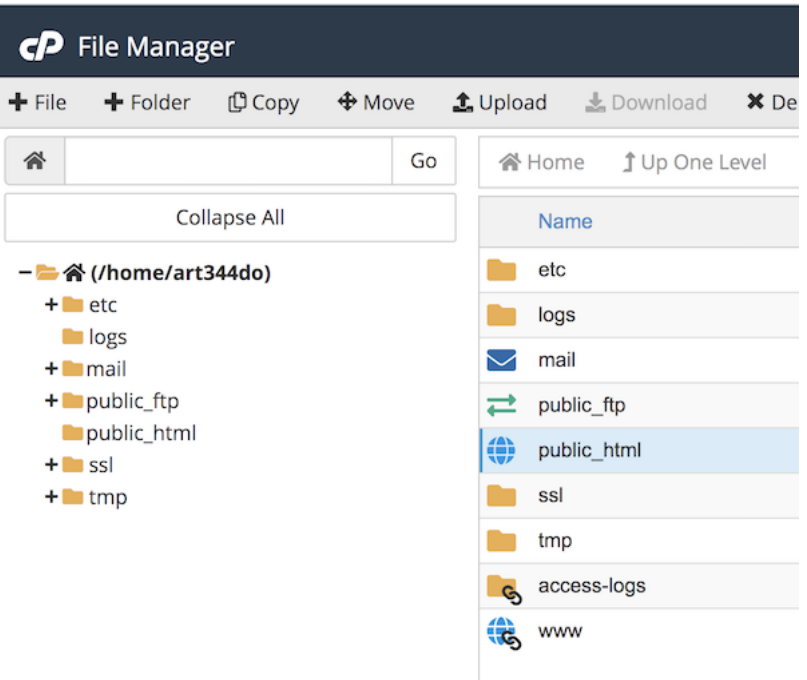

Your root directory looks like this.

You can create new files, create folders, and upload content/files.

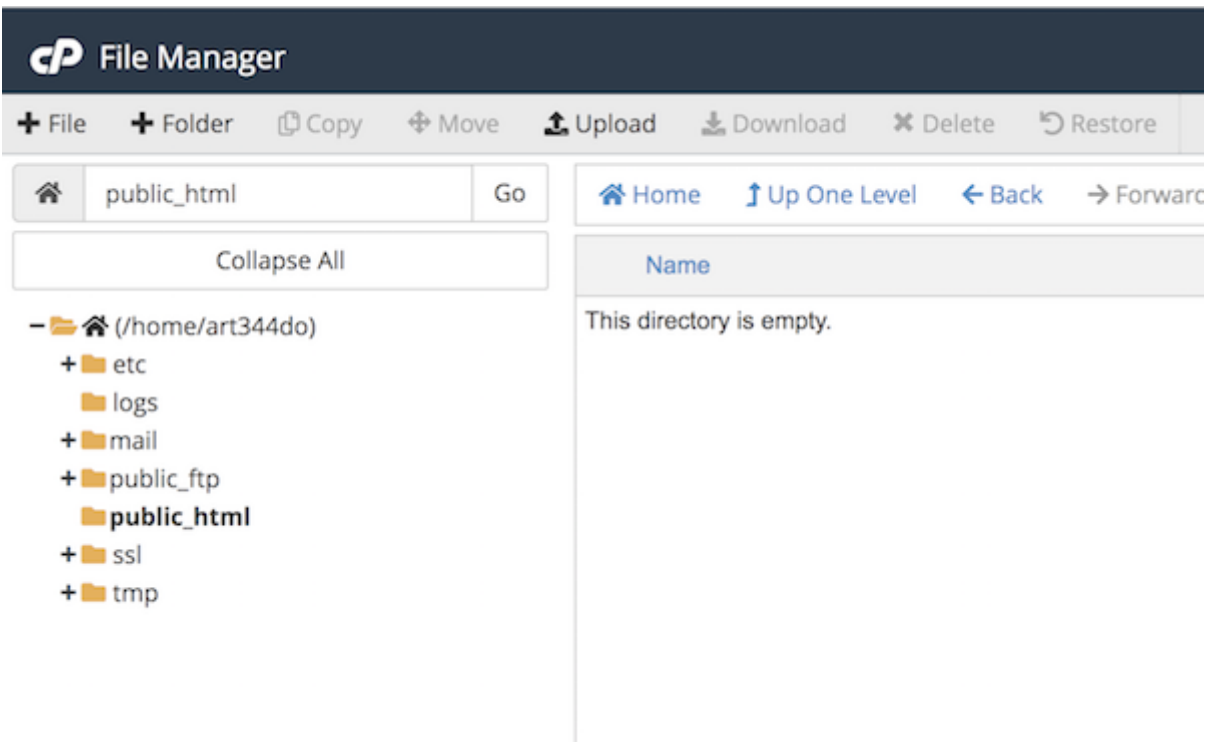

This is a good time to add folders for the main five (05) exercises. You can create "other" sub directories if you want.

You break something then you need to contact SDSU IT to fix it.

[Explore and "see" what you can do with cPanel. |](https://www.youtube.com/watch?v=ITK2g_KV_JY) **cPanel overview on YouTube (https://www.youtube.com/watch?v=ITK2g\_KV\_JY)**

Install WordPress | **WordPress install YouTube [\(https://www.youtube.com/watch?v=b0xCQPcfheA\)](https://www.youtube.com/watch?v=b0xCQPcfheA)**

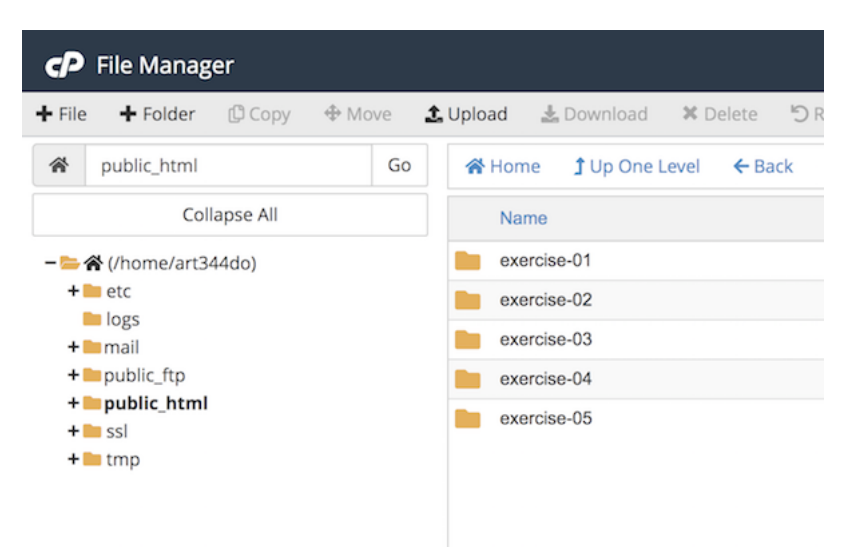